# **Návod pro vytištění Přehledu o výsledku studia**

1) Pomocí odkazu "Portál studenta" zobrazíte detailní informace o vašem studiu.

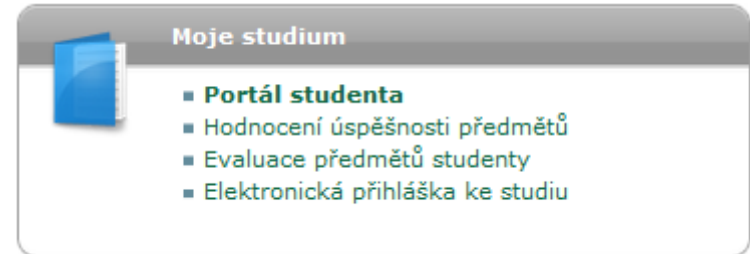

### 2) Zde klikněte na ikonu "Tisk dokumentů".

### Podpora zvoleného studia

Aplikace pro podporu aktuálně zvoleného studia.

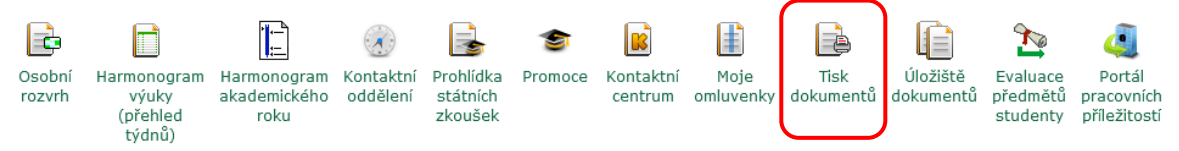

### 3) V dalším kroku klikněte na ikonu "Přehled studia".

#### Tisk elektronicky pečetěných dokumentů

Následující ikony slouží k tisku studijních dokumentů opatřených elektronickou pečetí. Po stisknutí libovolné ikony vytvoříte dokument, který bude následně opatřen elektronickou pečetí a do hodiny jej naleznete v aplikaci Úložiště dokumentů.

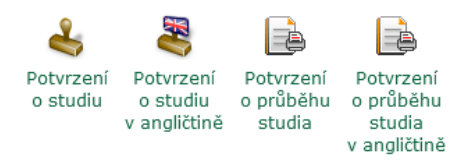

#### Tisk dokumentů

Následující ikony slouží k tisku studijních dokumentů.

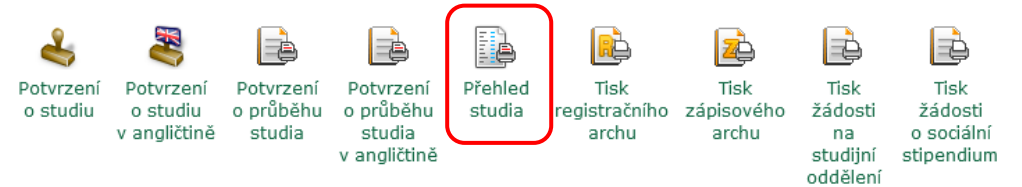

*4)* Otevře se vám nastavení zobrazení Přehledu. Zde ponechte zaškrtnutý pouze první checkbox Vytisknout větu "Podpisem stvrzuji správnost a úplnost přehledu" a nastavte dále Omezit na období *"LS 2023/2024" a "ZS 2023/2024".*

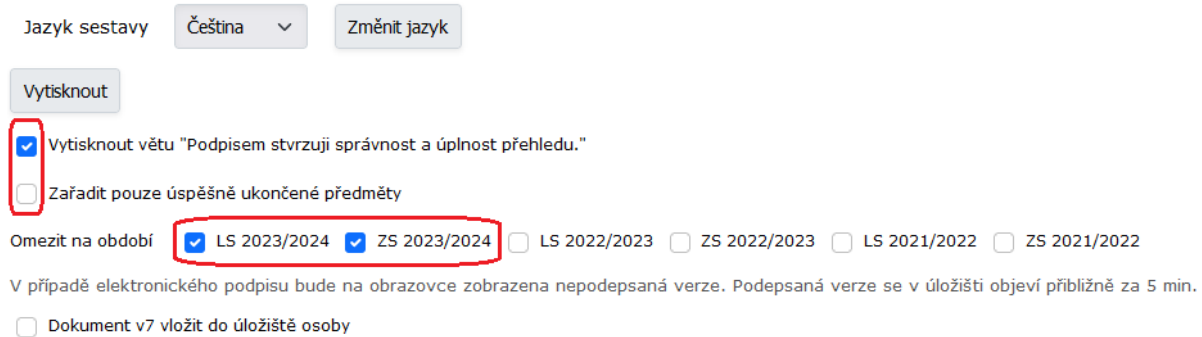

- Generovat jako tiskovou úlohu na pozadí
- 5) Kliknutím na tlačítko "Vytisknout" provedete vygenerování výsledků studia do PDF souboru. Tento soubor zkontrolujte a doručte školním e-mailem na studijní oddělení na e-mailovou adresu své studijní referentky.

# **Instructions for printing the Study overview**

1) Use the "Student's Portal" link to view detailed information about your studies.

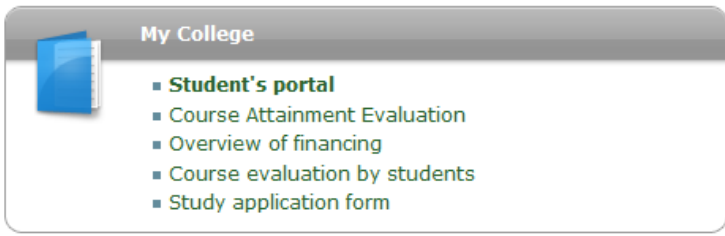

2) Click on the "Print documents" icon here.

#### Support of the selected study

Application on support of the selected study.

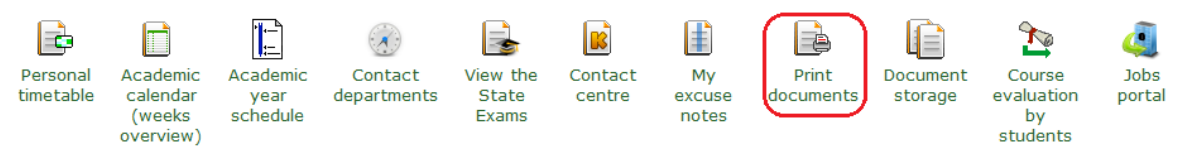

# 3) In the next step, click on the "Study overview" icon.

#### **Print electronically sealed documents**

Use the following icons to print study documents with electronic seal. Click on any icon to create a document that will be later supplied with electronic seal and within an hour will appear in the Document storage application.

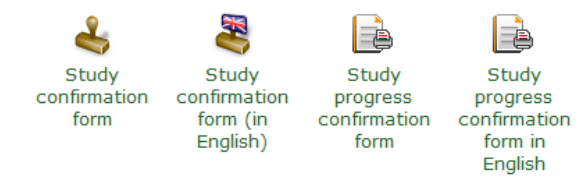

### **Print documents**

Use the following icons to print study documents.

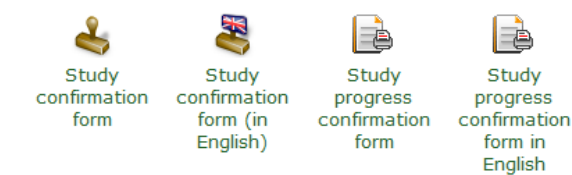

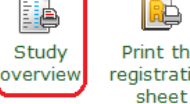

**Print the** registration

ŧ

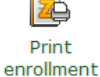

sheet

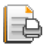

Print the application for social benefit

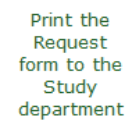

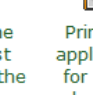

心

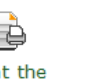

4) This will open the overview settings. Here, leave only the first checkbox Print statement "I sign to verify correctness and completeness of this overview." checked and set the Restrict to a period "SS 2023/2024" and "WS 2023/2024". The file must be named TRANSCRIPT OF ACADEMIC RECORDS.

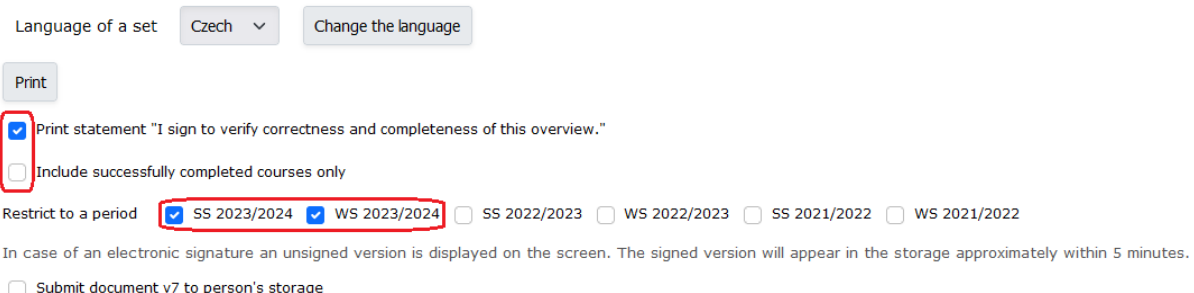

Generate as a print task in the background

5) Click on the "Print" button to generate the study results into a PDF. Review this file and deliver it to the school email address of your study officer.